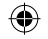

# **ABUSH**

# **Quick Start Guide**

# **Bush 4" Android Phone**

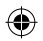

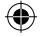

# **Table of contents**

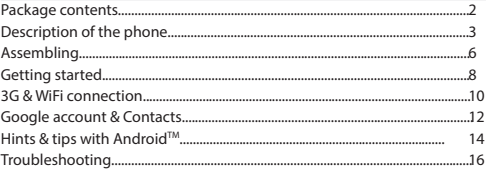

For more information, please consult the FAQs on www.argos.co.uk. Make sure to read them before considering any product return. As we are often updating and improving our products, your device's software may have a slightly different appearance or modified functionality than presented in this Quick Start Guide.

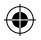

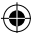

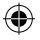

# **Package Contents**

Check your product box for the following items:

- BUSH 4 Android
- Battery
- Headset
- Micro SIM adaptor
- USB cable

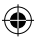

- Charger
- Quick start guide
- Warranty Legal & Safety notices
- BUSH Green & Blue silicone case
- Screen Protector

The supplied items are designed only for your device and may not be compatible with other devices. Unapproved accessories may cause your device to malfunction.

 $\overline{2}$ 

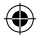

# **Description of the phone**

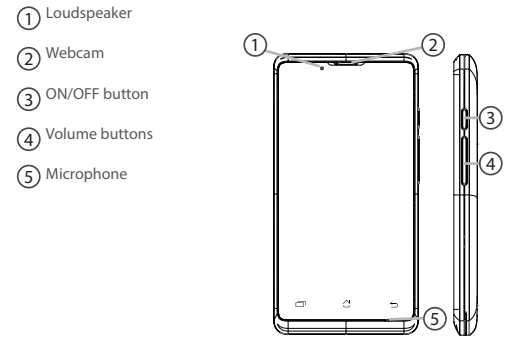

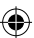

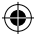

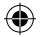

# **Description of the phone**

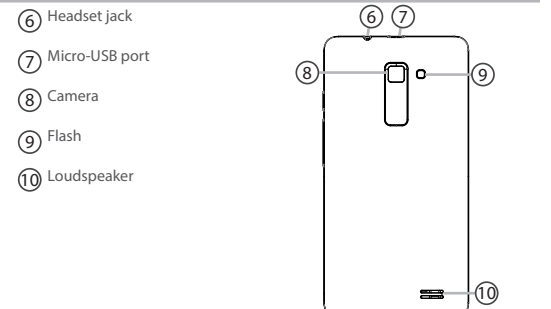

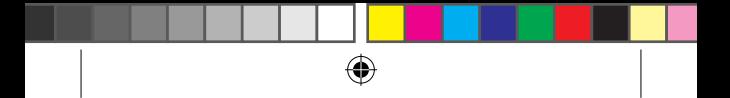

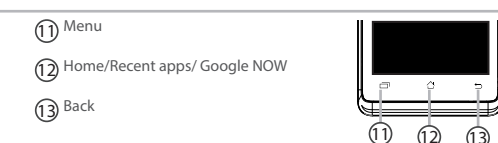

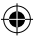

**Menu:** open the list of options available on the current screen. **Home/Recent apps/Google NOW:** short press to return to the Home screen; double press to open the list of recent applications; long press to access Google Now.

**Back:** return to the previous screen..

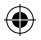

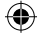

# **Assembling**

# **Opening**

1. Use the notch to remove the back cover.

Do not bend or twist the back cover excessively. Doing so may damage the cover.

2. Remove the battery.

#### **Inserting SIM cards**

For your 3G SIM card, slide it facing downwards in the 2G/3G slot (slot 1) with the cut corner of the card outermost as shown on page 7.

For your standard SIM card, slide it facing downwards in the 2G slot (slot 2) with the cut corner of the card outermost as shown on page 7.

## **Inserting a Memory card**

For your Memory card, slide it facing downwards in the slot 3.

# **Closing**

1. Align the battery's 4 contact points with those of the phone and gently press the battery down into place.

2. Replace the back cover clicking it back into position.

# **Tip:**

Before using your device for the first time, charge its battery completely.

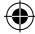

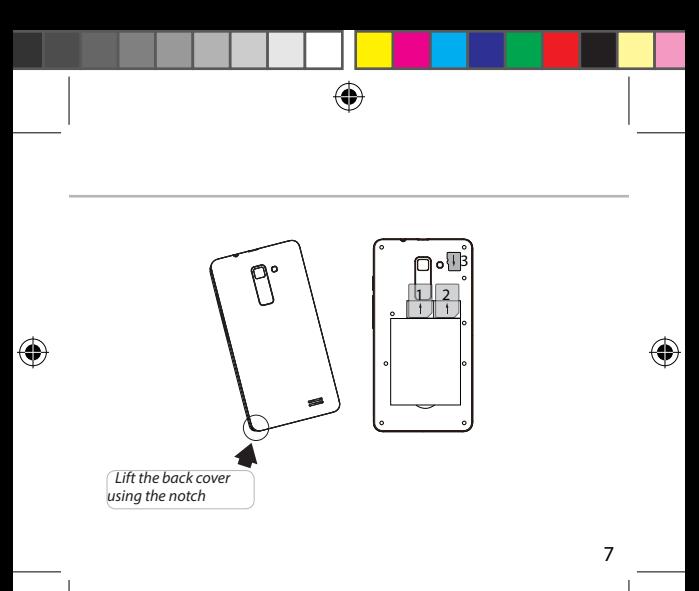

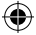

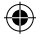

# **Getting started**

# **Turn ON**

1. Press and hold the ON/OFF button to turn on the device.

When you turn on your device, a PIN code may be requested.

2. Type the PIN code supplied with your SIM card.

# Beware of typing a wrong PIN code.

3. Select 'OK'.

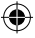

# **Turn OFF**

To turn off your device, press and hold the ON/OFF button, and then select Power off > OK.

# **Sound & Notification profiles**

1. When the device is turned on, press and hold the ON/OFF button. 2. Select an option.

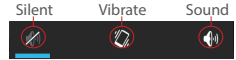

#### **Tip:**

Your device will go into standby mode when you do not use it for a specified period of time. To wake up your device, press the ON/OFF button. To set the duration, go to Settings > Display > Sleep.

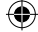

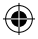

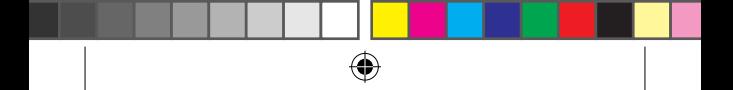

# **Through the wizard**

The first time you start up your phone, the installation wizard will help you set up your device:

- Language
- Date & time
- WiFi connection
- Location service options

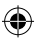

# **Touch screen actions:**

**Tap:** touch once to select or launch a menu, option, or application.

**Touch and hold:** tap an item and hold it for more than 2 seconds to drag, remove, create folders etc.

**Drag:** touch and hold an item and move it to a new location.

**Flick:** briskly scroll up, down, left, or right to move through lists or screens.

**Pinch:** place two of your fingers far apart, and then pinch them together.

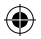

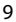

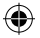

# **3G & WiFi connection**

# **3G connection**

With your SIM card, you should be connected to the Internet without any further setup. The phone will only have signal if you are in an area covered by your provider's 3G network. When connected to the 3G network, the 3G icon is displayed in the status bar.

# **Activating the mobile data**

To be able to access Internet, the mobile data icon must be activated.

1. Touch and hold the time & battery icons to reveal the status bar.

2. Pull the white line down to display the status dashboard.

3. Touch the status dashboard icon

4. Touch the mobile data icon  $\mathbb{E}$  to activate it.

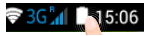

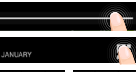

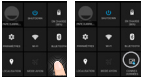

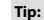

If you encounter connection problem's, see the FAQs on www.argos.co.uk. or contact your 3G network connection provider.

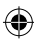

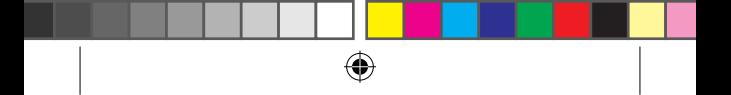

# **WiFi connection**

WARNING: Make sure that you are in a WiFi zone. You can access the WiFi settings quickly from the status bar.

1. Touch and hold the time & battery icons to reveal the status bar.

2. Pull the blue line down to display the status dashboard.

3. Touch the status dashboard icon

4. Touch the "Settings" icon to open the settings menu.

5. In the "Wireless & networks"section, if the WiFi is off, slide the WiFi switch to the "ON" position. Once the WiFi is on, the phone will scan for WiFi networks in range.

6. Touch "WiFi" to display available networks.

7. Touch the name of network you want to connect to.

Private networks are shown with a lock icon and will require you to enter your password.

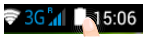

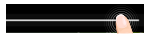

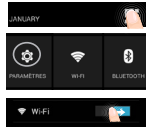

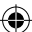

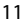

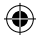

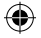

# **Google & Contacts**

# **Adding a Google account**

A Google account lets you take full advantage of any Google apps and services that you may want to use.

- 1. Go to "Settings"  $\frac{1}{\sqrt{2}}$  > "Accounts" > "Add account".
- 2. Select the account type "Google" to add.

3. Follow the onscreen instructions to enter information about the account. Once the account is created, you can access Play Store, Gmail, Hangouts, Maps and many other apps.

# **Synchronizing info**

Information must be sync to be saved. Your data are backed up on Google servers.

1. Go to "Settings" > "Accounts" > "Google".

2. Select your account.

The list of information that can be sync are displayed.

3. Check all information in order to sync them.

You can get them back in case of loss of your device or SIM card. When your Google account is added to a new device, all your saved information is collected.

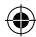

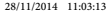

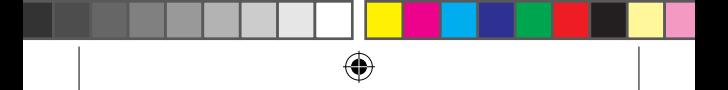

# **Saving your contacts**

When your contacts are saved, they are always available on the web and can be synced to any Android phone that's set up with your Google account.

- 1. Install the SIM card with your contacts in your phone.
- 2. From a Home or All Apps screen, select the People app
- 3. Touch the Menu button > "Import/Export".
- 4. In Import/export contacts, select "Import from SIM card".
- 5. Select your Google account.
- 6. Check contacts to be imported and validate.

7. Once the contacts are imported in the Google account, go to "Settings" > "Accounts" > "Google".

8. Select you Google account. Make sure "Contacts" is checked.

9. Select the Menu button, then "Sync now".

Your contacts are saved to via your Google account.

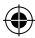

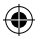

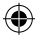

# **Hints & tips with AndroidTM**

### **The extended home screen:**

Navigate between different home screen panels by swiping left and right.

# **Home button**

Short press the Home button to go back to the main screen. Double press the Home button to display all the apps you have opened. Swipe any app left or right to close it.

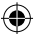

#### **Moving a home screen item:**

Touch and hold your finger on the icon then slide it to the desired location, and release your finger.

#### **Removing a home screen item:**

Touch and hold it, slide your finger towards the top of the screen and drop it over the "Remove" icon.

#### **Uninstalling an item:**

From the "All apps" screens, touch and hold it, slide your finger towards the top of the screen and drop it over "Uninstall" bin.

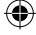

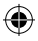

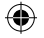

### **Creating application folders:**

Drop one app icon over another on a home screen and the two icons will be combined.

### **Widgets:**

Touch the "All Apps" icon on your home screen. Touch "Widgets" at the top of the screen. From the main Widget screen, you can move around widgets just as you do for app icons.

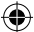

#### **Changing your wallpaper:**

Hold your finger on a home screen at an empty location, then choose from the list.

#### **Locking the touchscreen:**

From the quick settings dashboard in the status bar, touch "Settings". In "Settings", scroll down and touch "Security". Touch "Screen lock". Touch the type of lock you would like to use. After you set a lock, a lock screen is displayed whenever your screen wakes up, requesting the pattern, pin or other specified key.

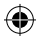

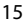

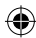

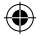

# **Troubleshooting**

#### **My phone is frozen or cannot switch on**

Check the battery contacts, remove and reinstall your battery, then turn your phone on. Check the battery power level, charge for at least 20 minutes.

### **My phone cannot connect to a network or "No service" is displayed**

Try connecting in another location. Verify the network coverage with your operator.

#### **Unable to make outgoing calls**

Make sure your phone is connected to a network, and the network is not overloaded or unavailable.

#### **Unable to receive incoming calls**

Make sure your phone is switched on and connected to a network (check for overloaded or unavailable network). **SIM card PIN locked**

Contact your network operator to obtain the PUK code (Personal Unblocking Key).

#### **To configure a new 3G network:**

On your device, tap Settings.

Select Wireless & networks > More... > Mobile networks.

Select Network settings. In Network operators, select your operator. In Access Point Names, select the correct access point name and enter the exact connection parameters provided by your 3G provider.

# **Helpline number: 0207 744 0346**

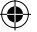

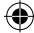

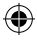

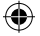

**National restrictions** This device is intended for home and office use in all EU countries (and other countries following the EU directive 1999/5/EC) without any limitation except for the countries mentioned below:

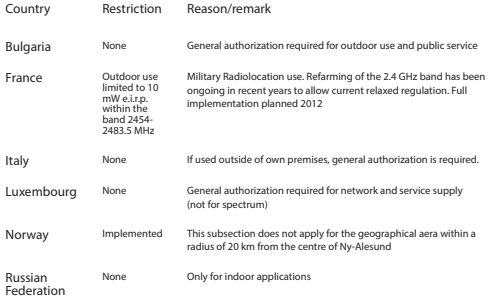

Note: Frequency 2454-2483.5MHZ are restricted to indoor use in France.

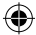

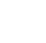

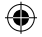

SAR After the laboratory measurement, this mobile phone SAR value is:

Head : 0.925 W/Kg Body : 0.883 W/Kg

Argos declares that this device is in compliance with the essential requirements and other relevant provisions of Directive 1999/5/EC. A copy of the declaration of conformity can be obtained from: Argos Ltd. 489-499 Avebury Boulevard, Milton Keynes, MK9 2NW, UK

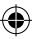

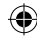

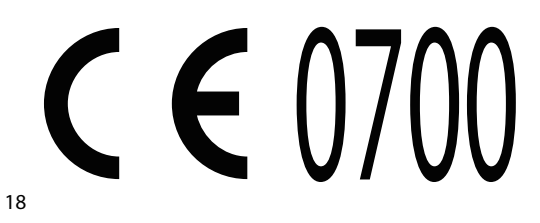

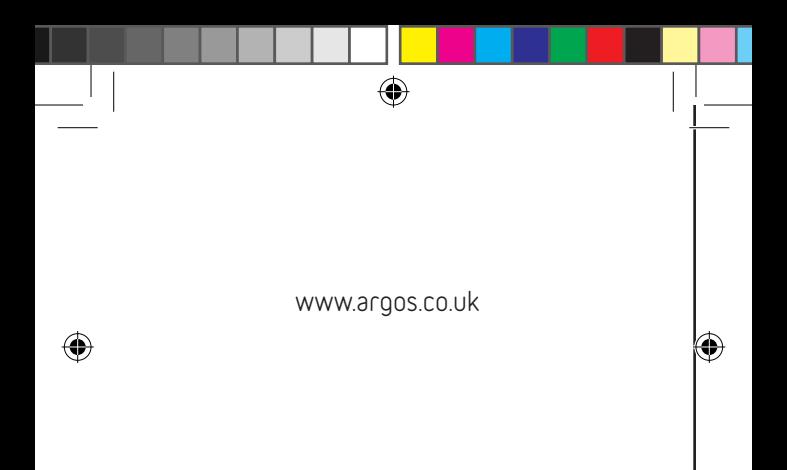

Argos Limited © 2014. All rights reserved. P/N: 113521

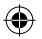